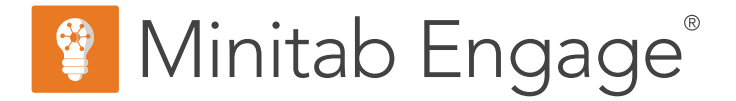

# **Mise en route**

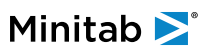

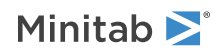

# Sommaire

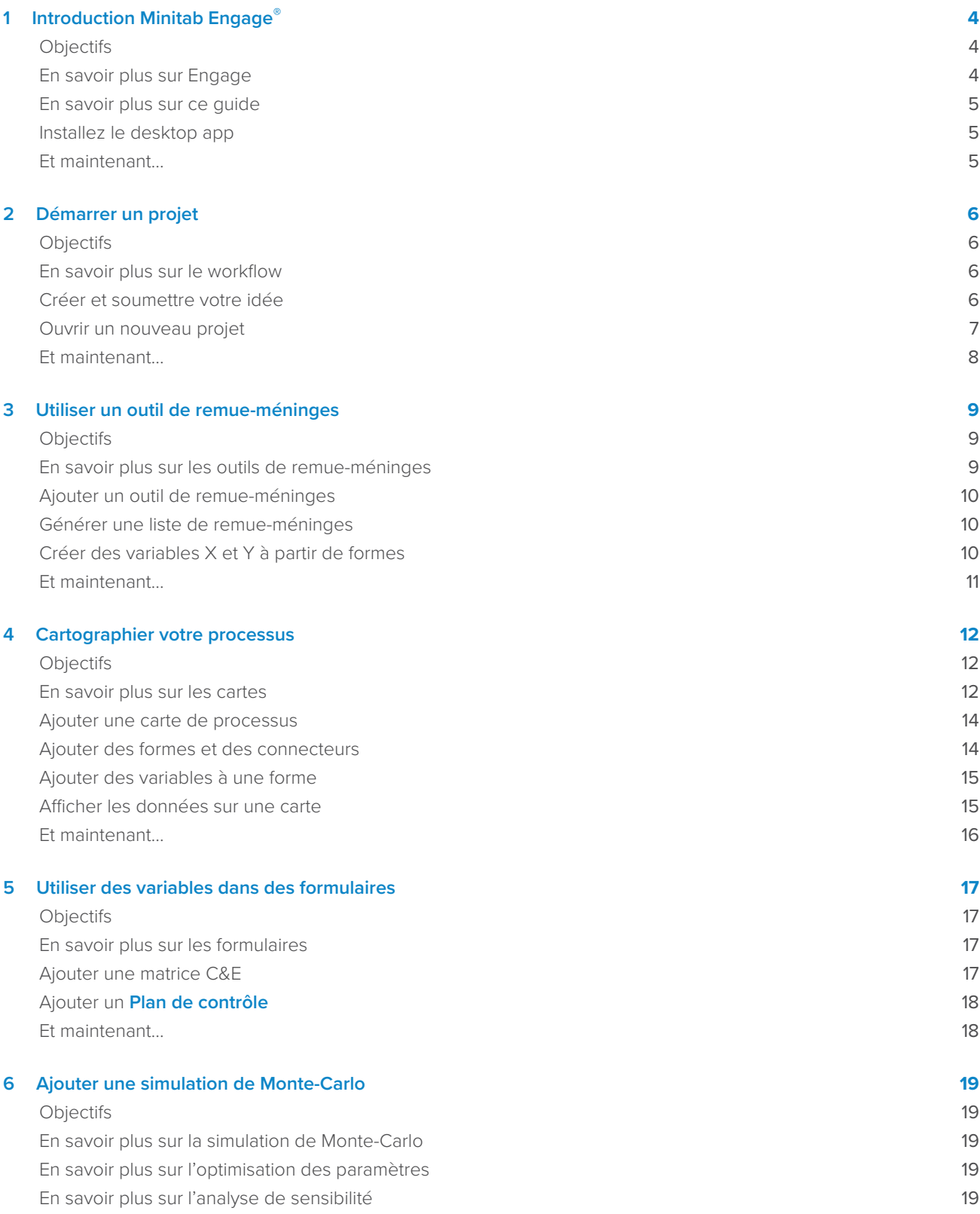

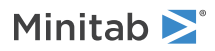

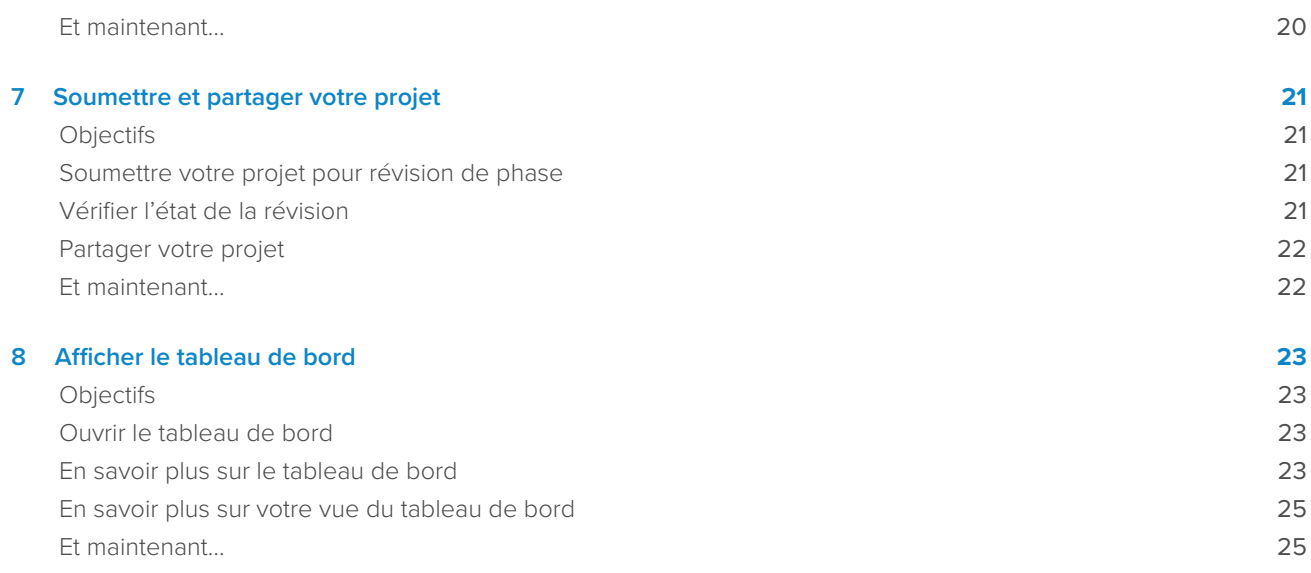

# <span id="page-3-0"></span>**1.** Introduction Minitab Engage<sup>®</sup>

### <span id="page-3-1"></span>**Objectifs**

- [En savoir plus sur Engage](#page-3-2) à la page <sup>4</sup>
- [En savoir plus sur ce guide](#page-4-0) à la page <sup>5</sup>
- [Installez le desktop app](#page-4-1) à la page <sup>5</sup>

# <span id="page-3-2"></span>En savoir plus sur Engage

Engage combine un puissant desktop app pour l'exécution de projets avec une sécurité web app qui fournit un aperçu de l'ensemble de votre initiative commerciale.

## Engageweb app fonctionnalités

Le web app comprend les fonctionnalités suivantes.

#### **Tableau de bord**

Utilisez le tableau de bord pour signaler les mesures clés.

#### **Référentiel de projets**

Utilisez le référentiel de projets pour stocker vos projets.

### **Workflow**

Utilisez le workflow pour recueillir et examiner les idées, convertir les meilleures idées en projets et faire progresser les projets par phases.

#### **Page Conception**

Utilisez la page **Conception** pour créer un bac à sable où les architectes de données peuvent gérer les données, les modèles, les rapports publics, le workflow et les notifications.

## Engagedesktop app fonctionnalités

Le desktop app comprend les fonctionnalités suivantes.

#### **Formulaire d'idée**

Utilisez le formulaire d'idée pour soumettre des idées.

### **Section Gestion**

Utilisez la section de gestion pour assurer une définition et un suivi cohérents du projet.

### **Feuille de route**

Utilisez des feuilles de route pour fournir un guide étape par étape pour votre projet.

#### **Outils intégrés**

Utilisez des outils intégrés pour une exécution efficace du projet.

## Rôles et autorisations

Les rôles et les autorisations fournissent l'infrastructure et la gouvernance dont vous avez besoin pour contrôler et surveiller votre déploiement.

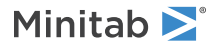

Le **Administrateur de licences**, qui est sélectionné par votre société et affecté par votre représentant Minitab, gère l'abonnement de votre société et attribue les rôles de produit suivants.

#### **Architecte de données**

Peut faire tout ce qu'un administrateur fait, plus ce qui suit : concevoir, créer et modifier des modèles ; déterminer les champs de données à suivre; configurer les paramètres de flux de travail; Créez et modifiez des rapports publics, suspendez, annulez et reprenez des projets.

#### **Gestionnaire de données**

Peut faire tout ce qu'un administrateur fait, plus importer des données gérées à partir de sources de données externes.

### **Administrateur**

Peut faire tout ce qu'un utilisateur fait, plus ce qui suit: modifier, supprimer et libérer une extraction pour n'importe quelle idée ou projet; modifier les paramètres de partage pour toute idée ou projet; Incluez des projets hors workflow dans le tableau de bord.

#### **Utilisateur**

Peut créer et soumettre des idées, ainsi que les éléments suivants: afficher ou modifier des idées ou des projets qu'ils possèdent ou partagent; modifier les paramètres de partage des idées ou des projets qu'ils possèdent; soumettre les projets dont ils sont propriétaires pour des examens de phase; créer et modifier des rapports de tableau de bord privés; libérer un paiement pour tout projet qui leur est actuellement extrait; Créez des projets hors workflow.

### <span id="page-4-0"></span>**Auteur de l'idée**

Ne peut que créer et soumettre des idées. Ce rôle complémentaire n'est pas destiné aux utilisateurs, administrateurs ou architectes de données actuels, car ils peuvent déjà créer et soumettre des idées.

## En savoir plus sur ce guide

Ce guide présente certains des outils les plus couramment utilisés dans Engage. Utilisez ce guide pour apprendre à effectuer les tâches suivantes.

- Soumettre des idées de projet et comprendre le workflow.
- Ouvrir votre projet et ajouter des outils à la feuille de route du projet.
- <span id="page-4-1"></span>• Soumettre votre projet pour examen et le partager avec votre équipe.
- Ouvrir le tableau de bord et comprendre ses composants.

### Installez le desktop app

Votre société **Administrateur de licences** contrôle la façon dont le desktop app et ses mises à jour sont installées.

- Si votre administrateur de licence configure l'installation automatique, vous pouvez télécharger et installer le desktop app à partir d'un lien dans le web app. Lorsque des mises à jour sont disponibles, vous les recevez automatiquement lorsque vous vous connectez. Vous devez disposer de l'autorisation Administrateur sur votre ordinateur pour installer le desktop app et ses mises à jour.
- <span id="page-4-2"></span>• Si votre administrateur de licence configure l'installation manuelle, vous pouvez commencer à utiliser le desktop app après que son raccourci apparaisse sur le bureau de votre ordinateur. Lorsque les mises à jour sont disponibles, vous les recevez une fois que votre administrateur de licence les aura déployées.

## Et maintenant...

C'est parti !

# <span id="page-5-0"></span>**2.** Démarrer un projet

## <span id="page-5-1"></span>**Objectifs**

- [En savoir plus sur le workflow](#page-5-2) à la page <sup>6</sup>
- [Créer et soumettre votre idée](#page-5-3) à la page <sup>6</sup>
- [Ouvrir un nouveau projet](#page-6-0) à la page <sup>7</sup>

## <span id="page-5-2"></span>En savoir plus sur le workflow

Le workflow fournit un moyen automatisé de collecter et de vérifier les idées de projet, de convertir les meilleures idées en projets, puis de faire progresser ces projets par l'examens et l'approbations de phase. Engage peut être configuré avec ou sans workflow. Si votre entreprise a configuré Engage pour fonctionner avec un workflow, chaque projet officiel commence à partir d'une idée de projet approuvée.

Les étapes suivantes résument les bases du workflow.

- 1. Les utilisateurs soumettent des idées de projet à un comité directeur.
- 2. Le comité directeur évalue les idées et convertit les meilleures en projets en attribuant une méthodologie et un maître d'ouvrage.
- 3. Les utilisateurs reçoivent une notification par e-mail lorsqu'ils deviennent propriétaires de projet, si le workflow est configuré pour le faire. Les propriétaires de projet exécutent le projet dans desktop app à l'aide de modèles approuvés par l'entreprise.
- 4. Pour terminer une phase, le propriétaire du projet doit soumettre le projet au comité d'examen. Ensuite, le comité d'examen doit approuver la phase en cours avant que le projet puisse passer à la phase suivante.
- 5. Tout le monde enregistre ses projets dans le référentiel de projets Web.
- 6. Le tableau de bord Engage récapitule les données des projets dans le référentiel et affiche les résultats dans des rapports que tout le monde peut voir.

<span id="page-5-3"></span>**Remarque :** Les architectes de données configurent le workflow et gèrent les champs de données et les modèles approuvés par l'entreprise à partir de la page **Conception**. Si vous êtes un architecte de données, accédez à [Architectes de données et page Conception.](https://support.minitab.com/engage/help-and-how-to/design/data-architects-and-the-design-page/)

## Créer et soumettre votre idée

Lorsque le workflow est activé, chaque projet qui démarre en tant qu'idée est automatiquement inclus dans le tableau de bord. Si vous avez une idée de projet, vous pouvez créer une idée et la soumettre en utilisant le formulaire d'idée officiel de votre entreprise. Après avoir soumis votre idée, Engage avise le comité directeur approprié.

Vous pouvez créer et soumettre votre idée dans web app ou desktop app.

## Dans web app

- 1. Accédez à votre site Web Engage.
- 2. Connectez-vous à web app. Utilisez l'adresse e-mail et le mot de passe que vous avez créés lorsque vous avez activé votre compte Engage.
- 3. Sur la page **Workflow**, sélectionnez **Nouvelle idée**. Le formulaire d'idée s'ouvre dans une fenêtre de navigateur.

# Minitab<sup>y</sup>

- 4. Entrez un nom pour l'idée, puis remplissez le formulaire. Assurez-vous de remplir tous les champs de données obligatoires pour l'approbation.
- 5. Sélectionnez **Enregistrer**.
- 6. Sélectionnez **Terminé l'édition**.
- 7. Dans le coin supérieur droit, sélectionnez **Soumettre au comité directeur**.
- 8. Fermez la fenêtre du navigateur pour revenir à la page **Workflow**.

## Dans desktop app

- 1. Pour ouvrir desktop app, double-cliquez sur l'icône de raccourci ...
- 2. Connectez-vous à desktop app. Utilisez l'adresse e-mail et le mot de passe que vous avez créés lorsque vous avez activé votre compte Engage.
- 3. Choisissez **Fichier** > **Nouveau**.
- 4. Sous **Nouvelle idée**, sélectionnez le bouton **Créer une idée**. Le formulaire d'idée s'ouvre dans le desktop app.
- 5. Remplissez le formulaire d'idée. Assurez-vous de remplir tous les champs de données nécessaire pour l'approbation.
- 6. Dans le coin inférieur droit, sélectionnez **Soumettre/Examiner**.
- 7. Entrez un nom pour l'idée, puis sélectionnez **Enregistrer**.
- 8. Selon votre version de Engage, procédez comme suit.
	- Engage 6.3 et versions antérieures : Une fois la boîte de **Workflow de projet** dialogue ouverte dans le desktop app, sélectionnez **Soumettre pour examen**.
	- Engage 6.4 et versions ultérieures : Une fois la **Workflow** page ouverte dans le web app, sélectionnez **Soumettre au comité directeur**.

## <span id="page-6-0"></span>Ouvrir un nouveau projet

Après avoir soumis votre idée, Engage avise le comité directeur approprié. Un comité directeur est un groupe d'utilisateurs qui évaluent et hiérarchisent les nouvelles idées. Si le comité directeur approuve votre idée, elle passe automatiquement à la trémie. Si l'idée est rejetée, Engage vous en informe, et vous pouvez modifier et soumettre à nouveau l'idée.

À partir de la trémie, les membres du comité directeur évaluent et comparent les idées approuvées et décident lesquelles convertir en projets. Lorsqu'un membre du comité directeur décide de démarrer un projet, il choisit une méthodologie et affecte un propriétaire de projet. Engage envoie une notification au propriétaire du projet et la notification inclut un lien vers le projet.

1. Si vous êtes propriétaire d'un projet, sélectionnez le lien vers le nouveau projet dans votre notification.

Engage ouvre le nouveau projet dans le desktop app afin que vous puissiez commencer à exécuter le projet à travers les phases de la méthodologie comme indiqué par le **Feuille de route**.

2. Remplissez les formulaires dans la section **Gestion**.

La section de gestion est la même pour chaque modèle de projet fourni par votre entreprise. Les formulaires de cette section contiennent une grande partie des données nécessaires aux rapports de tableau de bord, il est donc important de remplir ces formulaires de gestion et de les tenir à jour pendant que vous travaillez sur votre projet.

- **Project Today**
- **Proposition d'idée de projet**
- **Charte du projet**
- **Données financières**
- **Membres d'équipe et rôles**
- **Tâches**
- 3. Remplissez les formulaires et les outils recommandés dans chaque phase du **Feuille de route**.

La feuille de route est le plan directeur de votre entreprise pour exécuter des projets. Les formulaires de la feuille de route peuvent également contenir les données nécessaires au tableau de bord. À partir du **Feuille de route**, vous pouvez effectuer les actions suivantes.

- Ajoutez un formulaire ou un outil. Dans le volet du navigateur, sélectionnez **Ajouter un outil**, recherchez l'outil ou le formulaire à ajouter, puis sélectionnez **Créer**.
- Ajoutez et ouvrez un nouveau projet Minitab. Cliquez avec le bouton droit de la souris sur le volet du navigateur et choisissez **Outil d'insertion** > **Fichier de projet Minitab**.
- Organisez la feuille de route avec des phases ou des dossiers. Cliquez avec le bouton droit de la souris sur le volet du navigateur et choisissez **Insérer une phase** ou **Insérer un dossier**.
- Déplacez les outils et les formulaires vers différentes phases ou dossiers. Vous pouvez également déplacer des dossiers et des phases. Utilisez la clé **Décalage** ou la clé **Ctrl** pour sélectionner et faire glisser plusieurs éléments en même temps.

<span id="page-7-0"></span>**Conseil :** Après avoir rempli un formulaire ou un outil, vous pouvez l'exporter directement dans Microsoft® Word et Microsoft® PowerPoint. Cliquez avec le bouton droit de la souris dans la feuille de travail, puis sélectionnez **Envoyer vers Microsoft® Word** ou **Envoyer vers Microsoft® PowerPoint**.

# Et maintenant...

Maintenant que vous avez soumis votre idée et démarré votre projet, découvrez comment utiliser des outils individuels pour exécuter votre projet dans l'environnement de workflow.

# <span id="page-8-0"></span>**3.** Utiliser un outil de remue-méninges

## <span id="page-8-1"></span>**Objectifs**

- [En savoir plus sur les outils de remue-méninges](#page-8-2) à la page <sup>9</sup>
- [Ajouter un outil de remue-méninges](#page-9-0) à la page <sup>10</sup>
- [Générer une liste de remue-méninges](#page-9-1) à la page <sup>10</sup>
- [Créer des variables X et Y à partir de formes](#page-9-2) à la page <sup>10</sup>

## <span id="page-8-2"></span>En savoir plus sur les outils de remue-méninges

Engage offre plusieurs types d'outils de remue-méninges.

Utilisez une arête de poisson pour réfléchir aux causes possibles d'un effet spécifique.

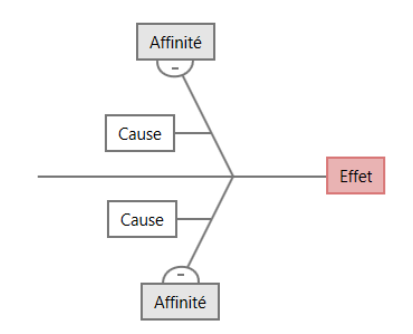

Utilisez un arbre CP pour identifier des moyens de répondre aux besoins des clients. Les arbres CP vous permettent de réfléchir à des entrées sur un énoncé critique de la qualité.

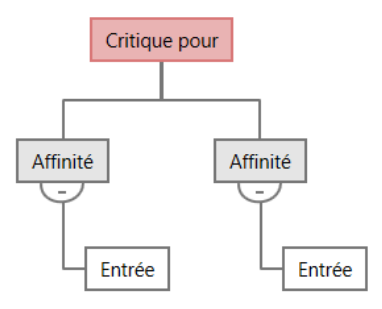

Utilisez une carte d'idées pour un remue-méninges à usage général. Les cartes d'idées vous permettent de réfléchir à des idées sur un sujet central.

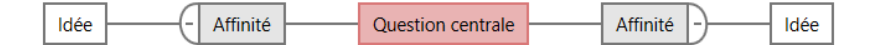

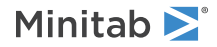

Utilisez une carte mentale pour organiser les idées et les concepts connexes. Les cartes mentales vous permettent de réfléchir à des idées sur un sujet central.

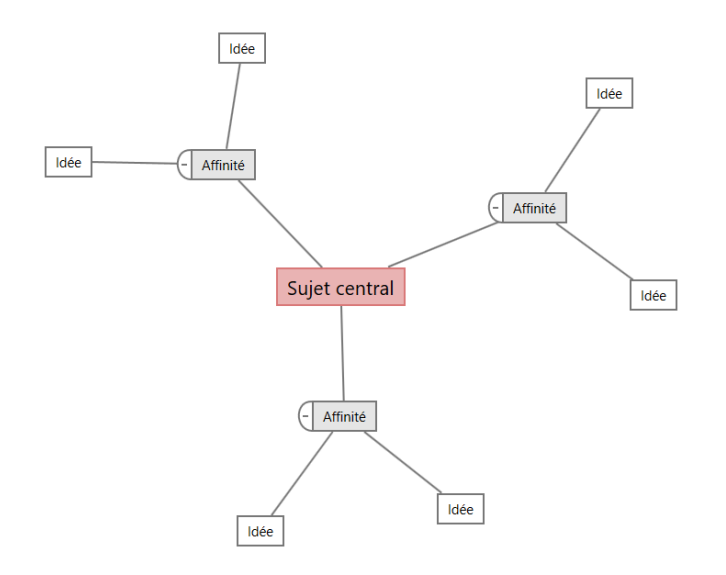

## <span id="page-9-0"></span>Ajouter un outil de remue-méninges

Ajoutez un outil de remue-méninges pour générer et organiser visuellement rapidement des pensées.

- 1. Dans le volet du navigateur, sélectionnez **Ajouter un outil**, puis sélectionnez un modèle d'outil de remue-méninges. Parcourez la liste des outils ou commencez à taper le nom de l'outil dans la zone **Rechercher**.
- <span id="page-9-1"></span>2. Sélectionnez **Créer** pour ajouter l'outil à votre projet.

## Générer une liste de remue-méninges

Dans un outil de remue-méninges, vous pouvez générer rapidement une liste de remue-méninges en tapant des éléments dans le volet Office ou en important des variables à partir d'autres outils de votre projet.

- 1. Dans un outil de remue-méninges, choisissez **Afficher** > **Volet des tâches**.
- 2. Dans le volet Office, tapez un élément et appuyez sur **Entrée**.
- <span id="page-9-2"></span>3. Sélectionnez un ou plusieurs éléments dans la liste et faites-les glisser vers une forme sur le diagramme. Vous pouvez également faire glisser des éléments du diagramme vers la liste.

**Conseil :** Pour importer des variables d'autres outils dans la liste de remue-méninges, sélectionnez **Importer une variable X** ou **Importer une variable Y** dans le volet Office, puis, dans la boîte de dialogue **Sélection des données**, sélectionnez les variables à importer.

# Créer des variables X et Y à partir de formes

Après avoir fait glisser des éléments de la liste de remue-méninges vers des formes du diagramme, vous pouvez créer des variables X et Y à partir des formes. Lorsque vous créez une variable à partir d'une forme, vous pouvez l'ajouter ultérieurement à une forme sur une carte de processus ou à un tableau dans un formulaire pour une analyse plus approfondie. Dans cet exemple, vous souhaitez créer une variable X à partir d'une forme qui contient un élément que vous avez généré dans la liste de remue-méninges.

- Minitab >
- 1. Dans un outil de remue-méninges, sélectionnez une forme qui contient un élément dans la liste de remue-méninges, puis cliquez avec le bouton droit de la souris et sélectionnez **En faire la variable X**.
- 2. Lorsque la boîte de dialogue **Créer une variable** s'affiche, sélectionnez **OK**. Engage crée une variable à partir de l'élément de liste que vous avez fait glisser vers la forme.

Cette nouvelle variable n'est pas mappée jusqu'à ce que vous l'ajoutiez à la forme sur une carte de processus, ce que vous ferez dans le chapitre suivant.

# <span id="page-10-0"></span>Et maintenant...

Maintenant que vous avez généré des idées et créé des variables X à partir de formes sur un outil de remue-méninges, utilisez une carte de processus pour cartographier votre processus.

# <span id="page-11-0"></span>**4.** Cartographier votre processus

## <span id="page-11-1"></span>**Objectifs**

- [En savoir plus sur les cartes](#page-11-2) à la page <sup>12</sup>
- [Ajouter une carte de processus](#page-13-0) à la page <sup>14</sup>
- [Ajouter des formes et des connecteurs](#page-13-1) à la page <sup>14</sup>
- [Ajouter des variables à une forme](#page-14-0) à la page <sup>15</sup>
- [Afficher les données sur une carte](#page-14-1) à la page <sup>15</sup>

## <span id="page-11-2"></span>En savoir plus sur les cartes

Engage propose plusieurs types de cartes. **Carte de processus**

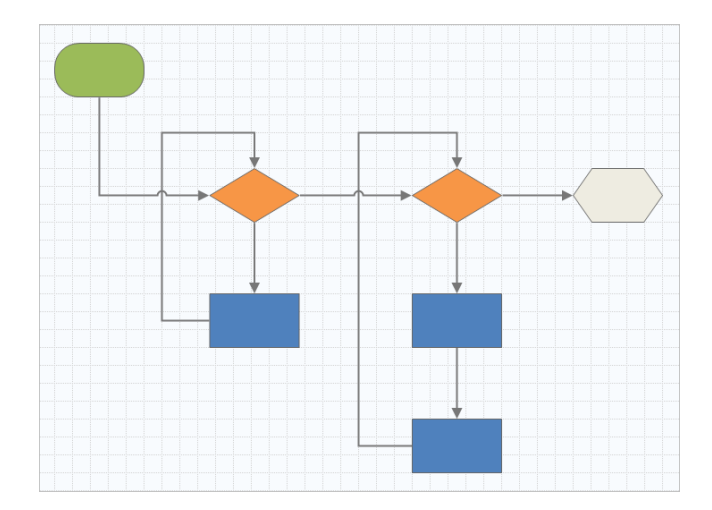

Utilisez une carte de processus pour illustrer le flux séquentiel et la relation entre les étapes d'un processus ou d'une procédure.

#### **Carte de processus interfonctionnelle**

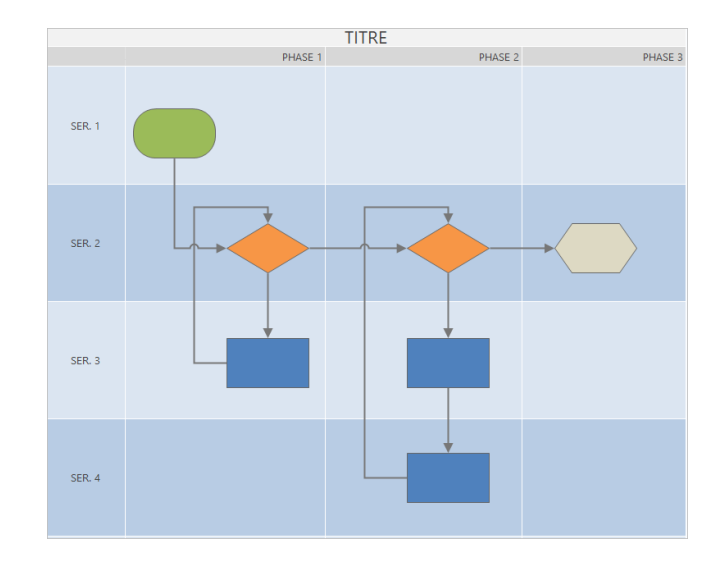

Utilisez une carte de processus interfonctionnelle pour illustrer les étapes séquentielles d'un processus ou d'une procédure lorsqu'elles traversent les départements et les phases. Les départements (également appelés couloirs de nage) divisent les marches horizontalement. Les phases divisent les étapes verticalement.

### **Carte de chaîne de valeur**

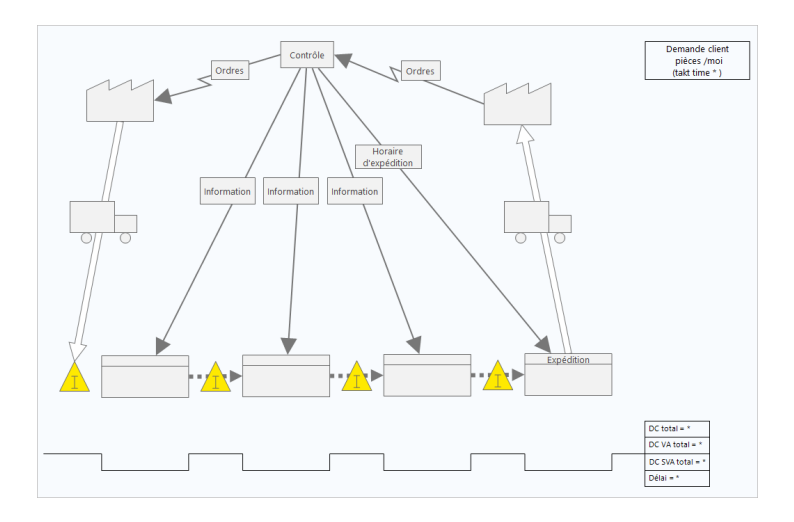

Utilisez une carte de chaîne de valeur pour montrer comment les matériaux et les informations circulent dans la chaîne de valeur. Une carte de chaîne de valeur de l'état actuel vous aide à identifier les déchets et à envisager un état futur amélioré.

#### **Carte de parcours**

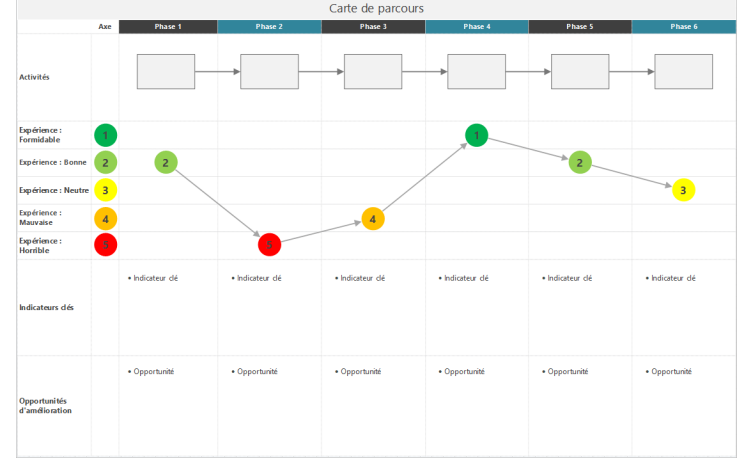

<span id="page-13-0"></span>Utilisez une carte de parcours pour illustrer le processus qu'une personne traverse lorsqu'elle accomplit une tâche.

## Ajouter une carte de processus

Ajoutez un outil de carte de processus pour décrire le flux de votre processus.

- 1. Dans le volet du navigateur, sélectionnez **Ajouter un outil**, puis sélectionnez **Carte de processus** pour afficher les modèles de carte de processus disponibles. Vous pouvez également parcourir la liste des outils ou commencer à taper le nom de l'outil dans la zone **Rechercher**.
- <span id="page-13-1"></span>2. Sélectionnez **Créer** pour ajouter l'outil à votre projet.

## Ajouter des formes et des connecteurs

Dans la galerie **Formes**, vous pouvez effectuer les étapes suivantes.

- 1. Ajoutez des formes.
	- a. Sélectionnez la forme de départ  $\Box$  et sélectionnez l'espace de travail. Lorsque la forme est sélectionnée, entrez du texte pour identifier la forme de départ.
	- b. Sélectionnez la forme de décision  $\heartsuit$  et sélectionnez l'espace de travail. Lorsque la forme est sélectionnée, entrez du texte pour identifier la forme de décision.
- 2. Connectez les formes.
	- a. Sélectionnez le connecteur à angle droit  $\frac{1}{2}$ , puis maintenez le pointeur sur la forme de départ.
	- b. Lorsque les points d'ancrage apparaissent sur la forme de départ, sélectionnez-en un et faites-le glisser vers un point d'ancrage sur la forme de décision.

Les points d'ancrage maintiennent les formes connectées lorsque vous les déplacez sur la carte.

3. Continuez à cartographier votre processus.

Minitab<sup>y</sup>

**Conseil :** Pour ajouter la même forme plusieurs fois, sélectionnez le bouton **Insertion multiple**, sélectionnez la forme dans la galerie, puis sélectionnez la carte sur laquelle vous souhaitez que la forme apparaisse. Continuez à sélectionner la carte jusqu'à ce que vous ayez ajouté autant de formes que nécessaire. Sélectionnez **Insertion multiple** à nouveau pour le désactiver. Vous pouvez également l'utiliser **Insertion multiple** avec des connecteurs.

## <span id="page-14-0"></span>Ajouter des variables à une forme

Vous pouvez ajouter, copier et déplacer des variables X, des variables Y, des données Lean et des données de processus vers des formes sur une carte de processus pour vous permettre de mieux comprendre quelles variables affectent le résultat de chaque étape.

Dans le chapitre précédent, vous avez créé une variable X à partir d'une forme sur un outil de remue-méninges. Vous pouvez maintenant déplacer cette variable X vers une forme sur votre carte de processus.

- 1. Sélectionnez une forme sur la carte de processus.
- 2. Dans le volet Office, ouvrez l'onglet **Variables**. Sous **X Variables d'entrée**, sélectionnez **Déplacer**.
- 3. Dans la boîte de dialogue **Sélection des données**, sélectionnez la variable, puis sélectionnez **OK**. Le nom de la variable apparaît dans le volet Office.

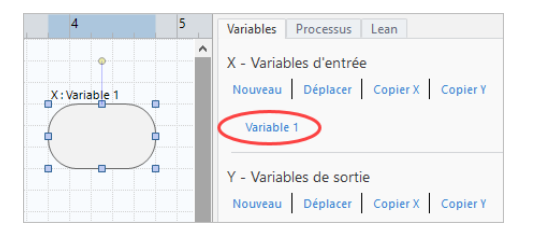

# <span id="page-14-1"></span>Afficher les données sur une carte

Après avoir ajouté des données à une forme, vous pouvez les afficher sur la carte pour voir où concentrer votre attention.

- 1. Cliquez avec le bouton droit de la souris sur le nuage de points et sélectionnez **Données de forme** > **Sélectionner et organiser des données de forme**.
- 2. Dans la boîte de dialogue **Sélectionner et organiser des données de forme**, choisissez les champs de données variables à positionner par rapport à la forme sélectionnée.

Par exemple, sous **Variables X**, faites glisser **Nom** jusqu'à la forme, positionnez-la, puis sélectionnez **OK**. Dans cet exemple, le nom de la variable apparaît au-dessus de la forme.

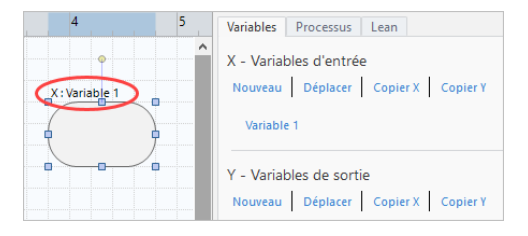

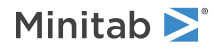

# <span id="page-15-0"></span>Et maintenant...

Maintenant que vous avez mappé votre processus, vous pouvez utiliser des formulaires pour évaluer les variables qui affectent votre processus et élaborer des plans pour résoudre les problèmes.

# <span id="page-16-0"></span>**5.** Utiliser des variables dans des formulaires

## <span id="page-16-1"></span>**Objectifs**

- [En savoir plus sur les formulaires](#page-16-2) à la page <sup>17</sup>
- [Ajouter une matrice C&E](#page-16-3) à la page <sup>17</sup>
- [Ajouter un Plan de contrôle](#page-17-0) à la page <sup>18</sup>

## <span id="page-16-2"></span>En savoir plus sur les formulaires

Engage propose plusieurs types de formulaires pour que vous puissiez recueillir des données sur le projet. Habituellement, les utilisateurs saisissent des données dans des formulaires, mais parfois, les données sont partagées à partir d'autres outils, entre les projets ou avec le tableau de bord.

<span id="page-16-3"></span>Pour en savoir plus sur tous les formulaires dans Engage, accédez à [Formulaires disponibles.](https://support.minitab.com/engage/help-and-how-to/tools/forms/form-tools/available-forms/)

## Ajouter une matrice C&E

Après avoir identifié les variables dans un outil de remue-méninges et cartographié votre processus, vous pouvez ajouter une matrice C&E pour évaluer et hiérarchiser les variables potentielles.

- 1. Dans le volet du navigateur, sélectionnez **Ajouter un outil**, puis sélectionnez **Matrice CE (Matrice X-Y)**.
- 2. Pour ajouter une variable X existante, maintenez le pointeur sur la ligne, sélectionnez le bouton Ajouter/Supprimer , puis sélectionnez **Sélectionner des variables X existantes**.

Parcourez la liste des outils ou commencez à taper le nom de l'outil dans la zone **Rechercher**.

- 3. Dans la boîte de dialogue **Sélection des données**, sélectionnez la variable X que vous avez identifiée dans l'outil de remue-méninges et ajoutée à la carte de processus.
- 4. Pour ajouter une nouvelle variable Y, maintenez le pointeur sur la colonne, sélectionnez le bouton Ajouter/Supprimer , puis sélectionnez **Créer de nouvelles variables Y**.

Vous pouvez ajouter plusieurs colonnes et spécifier si vous souhaitez ajouter à droite ou à gauche du point d'insertion.

5. Complétez la matrice.

Pour vous déplacer entre les champs et les cellules du tableau, appuyez sur la touche **Tab**. Lorsque vous ajoutez des données à **Matrice CE (Matrice X-Y)**, Engage crée un **Diagramme de Pareto**.

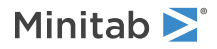

6. Passez en revue le **Diagramme de Pareto** pour déterminer quelles variables X sont susceptibles d'avoir le plus d'impact sur votre processus.

La valeur pondérée se trouve sur l'axe des y de gauche et le pourcentage sur l'axe des y de droite.

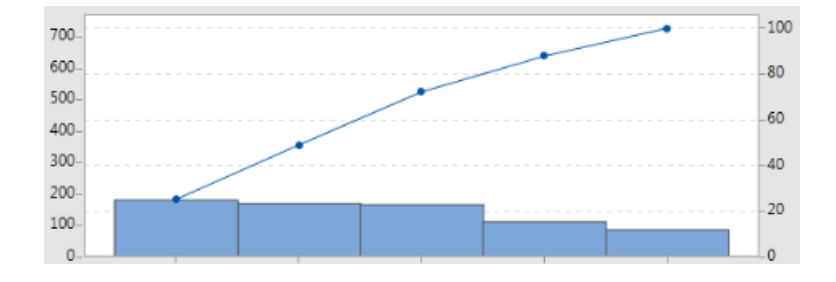

## <span id="page-17-0"></span>Ajouter un **Plan de contrôle**

Après avoir identifié les zones problématiques à résoudre, vous pouvez utiliser un plan de contrôle pour créer une liste d'entrées vitales à contrôler et de sorties à surveiller. Vous pouvez également créer une liste d'outils que vous pouvez utiliser pour contrôler et surveiller ces variables.

- 1. Dans le volet du navigateur, sélectionnez **Ajouter un outil**, puis sélectionnez **Plan de contrôle**.
- 2. Entrez les variables X qui peuvent affecter votre processus. Pour ajouter une variable X, maintenez le pointeur sur la ligne, sélectionnez le bouton Ajouter/Supprimer  $\pm$ , puis sélectionnez Créer de nouvelles variables X.
- 3. Vous pouvez également sélectionner des variables que vous avez déjà créées dans d'autres outils, telles que des cartes de processus et des outils de remue-méninges. Pour ajouter une variable X existante à un plan de contrôle, maintenez le pointeur sur la ligne, sélectionnez le bouton Ajouter/Supprimer  $\pm$ , puis choisissez la variable X.
- <span id="page-17-1"></span>4. Remplissez le formulaire.

## Et maintenant...

Découvrez comment l'outil de simulation de Monte-Carlo permet d'utiliser des échantillons de données aléatoires pour évaluer le comportement d'un système ou d'un processus complexe.

# <span id="page-18-0"></span>**6.** Ajouter une simulation de Monte-Carlo

## <span id="page-18-1"></span>**Objectifs**

- [En savoir plus sur la simulation de Monte-Carlo](#page-18-2) à la page <sup>19</sup>
- [En savoir plus sur l'optimisation des paramètres](#page-18-3) à la page <sup>19</sup>
- [En savoir plus sur l'analyse de sensibilité](#page-18-4) à la page <sup>19</sup>

## <span id="page-18-2"></span>En savoir plus sur la simulation de Monte-Carlo

Si vous souhaitez améliorer votre produit ou service en utilisant des données simulées, vous pouvez insérer et exécuter une simulation de Monte-Carlo. La simulation de Monte-Carlo utilise un échantillonnage aléatoire répété pour simuler les données d'un modèle mathématique donné et évaluer et optimiser le résultat.

- 1. Dans le volet du navigateur, sélectionnez **Ajouter un outil**, puis sélectionnez **Simulation de Monte-Carlo**.
- 2. Définissez le modèle et exécutez la simulation. Entrez manuellement les variables et l'équation de réponse ou sélectionnez **Importer des modèles depuis Minitab** et importez un nombre quelconque de modèles à partir d'un projet Minitab.
- 3. Passez en revue les résultats.
- 4. Effectuez une optimisation des paramètres.
- 5. Effectuez une analyse de sensibilité.

Après avoir exécuté une simulation de Monte-Carlo, Engage affiche les résultats, la façon dont vos résultats se comparent aux valeurs généralement acceptées et des conseils pour les étapes suivantes.

<span id="page-18-3"></span>Pour plus d'informations, reportez-vous à [Simulation de Monte-Carlo](https://support.minitab.com/engage/help-and-how-to/tools/monte-carlo-simulation/monte-carlo-simulation/).

## En savoir plus sur l'optimisation des paramètres

L'optimisation des paramètres identifie les paramètres optimaux pour les entrées que vous pouvez contrôler. Engage effectue une recherche sur une étendue de valeurs pour chaque entrée afin de déterminer les paramètres qui permettent d'atteindre l'objectif défini et qui améliorent les performances du système.

<span id="page-18-4"></span>Pour plus d'informations, reportez-vous à la rubrique [Effectuer une optimisation des paramètres](https://support.minitab.com/engage/help-and-how-to/tools/monte-carlo-simulation/perform-a-parameter-optimization/)

### En savoir plus sur l'analyse de sensibilité

L'analyse de la sensibilité identifie les entrées n'ayant qu'un faible impact sur la variation des résultats, ou celles qui la réduisent. Engage affiche un graphique qui montre l'effet de la modification de l'écart type d'entrée sur le pourcentage de sortie qui n'est pas conforme aux spécifications.

Après avoir analysé les résultats, vous pouvez modifier les entrées ou les sorties, puis réexécuter l'analyse pour évaluer un certain nombre de scénarios hypothétiques.

Pour plus d'informations, reportez-vous à la rubrique [Effectuer une analyse de sensibilité](https://support.minitab.com/engage/help-and-how-to/tools/monte-carlo-simulation/perform-a-sensitivity-analysis/)

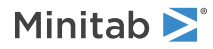

# <span id="page-19-0"></span>Et maintenant...

Maintenant que vous avez ajouté des outils à la **Feuille de route** et terminé la première phase de votre projet, vous pouvez soumettre votre projet pour examen de phase et le partager avec d'autres.

# <span id="page-20-0"></span>**7.** Soumettre et partager votre projet

## <span id="page-20-1"></span>**Objectifs**

- [Soumettre votre projet pour révision de phase](#page-20-2) à la page <sup>21</sup>
- [Vérifier l'état de la révision](#page-20-3) à la page <sup>21</sup>
- [Partager votre projet](#page-21-0) à la page <sup>22</sup>

## <span id="page-20-2"></span>Soumettre votre projet pour révision de phase

Une fois que tous les champs nécessaires pour la première phase de la méthodologie de votre projet sont complets, vous pouvez le soumettre pour examen. Une révision de phase est nécessaire avant que vous puissiez marquer la phase comme terminée.

**Remarque :** Les instructions suivantes montrent comment soumettre le projet pour examen de phase dans le desktop app, mais vous pouvez également soumettre un projet pour examen de phase dans le web app. Pour plus d'informations, reportez-vous à [Examiner les projets actifs](https://support.minitab.com/engage/help-and-how-to/workflow/basics/review-active-projects/).

- 1. Dans desktop app, dans le coin inférieur droit, sélectionnez **Soumettre/Examiner**.
- 2. Selon votre version de Engage, procédez comme suit.
	- Engage 6.3 et versions antérieures : Une fois la boîte de dialogue **Workflow de projet** ouverte dans le desktop app, assurez-vous que tous les champs requis pour la phase sont complets, puis sélectionnez **Soumettre pour examen**.
	- Engage 6.4 et versions ultérieures : Une fois la page **Workflow** ouverte dans le web app, assurez-vous que tous les champs obligatoires pour la phase sont terminés, puis sélectionnez **Soumettre au comité directeur**.

<span id="page-20-3"></span>Engage enregistre et soumet le projet pour examen, puis avise uniquement les membres du comité d'examen qui sont responsables de l'examen de la phase en cours.

## Vérifier l'état de la révision

En attendant que le comité de révision examine votre projet, vous pouvez vérifier son état dans le web app.

- 1. Connectez-vous à web app. Utilisez l'adresse e-mail et le mot de passe que vous avez créés lorsque vous avez activé votre compte Engage.
- 2. Sélectionnez **Workflow**.
- 3. Sélectionnez l'étape **Actif**.
- 4. Dans le filtre **Mes idées et projets**, choisissez **Ajouter un outil** > **Mes idées et projets**.
- 5. Dans la liste des projets que vous possédez, recherchez le projet que vous souhaitez vérifier, puis sélectionnez l'icône de développement  $\Box$  pour voir les détails.
- 6. Sous **Phases**, sélectionnez l'icône personnes **pour voir qui a examiné votre projet jusqu'à présent.**

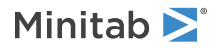

# <span id="page-21-0"></span>Partager votre projet

Partagez vos projets pour collaborer avec les membres de l'équipe et tenez les principales parties prenantes informées. Votre projet de workflow est automatiquement partagé avec les membres de son comité de révision, mais vous pouvez le partager avec toute personne faisant partie de l'abonnement Engage de votre entreprise.

- 1. Sélectionnez **Fichier** > **Partager**.
- 2. Entrez le nom de l'utilisateur avec lequel vous souhaitez partager le projet, choisissez son niveau d'accès au projet, puis sélectionnez **Ajouter**. Répétez l'opération pour ajouter d'autres utilisateurs.

# <span id="page-21-1"></span>Et maintenant...

Maintenant que vous avez soumis votre projet pour examen de phase et que vous l'avez partagé avec d'autres utilisateurs, utilisez le tableau de bord pour voir la progression du déploiement global et la contribution de votre projet spécifique.

# <span id="page-22-0"></span>**8.** Afficher le tableau de bord

## <span id="page-22-1"></span>**Objectifs**

- [Ouvrir le tableau de bord](#page-22-2) à la page <sup>23</sup>
- [En savoir plus sur le tableau de bord](#page-22-3) à la page <sup>23</sup>
- [En savoir plus sur votre vue du tableau de bord](#page-24-0) à la page <sup>25</sup>

## <span id="page-22-2"></span>Ouvrir le tableau de bord

Vous pouvez ouvrir le tableau de bord à partir de desktop app.

- 1. Sélectionnez **Fichier** > **Tableau de bord**.
- <span id="page-22-3"></span>2. Connectez-vous à web app. Utilisez l'adresse e-mail et le mot de passe que vous avez créés lorsque vous avez activé votre compte Engage.

## En savoir plus sur le tableau de bord

Le tableau de bord Engage résume les données du projet dans des rapports pour fournir aux utilisateurs et aux parties prenantes des informations sur le déploiement. Les rapports de tableau de bord vous permettent de voir les données agrégées pour les mesures clés tout au long du déploiement, ainsi que des détails tels que l'état, la phase ou les contributions individuelles d'un seul projet.

Le tableau de bord est un composant de web app. Les rapports de tableau de bord récapitulent les données des projets stockés dans le référentiel de projet. L'image suivante est un exemple de rapport de tableau de bord.

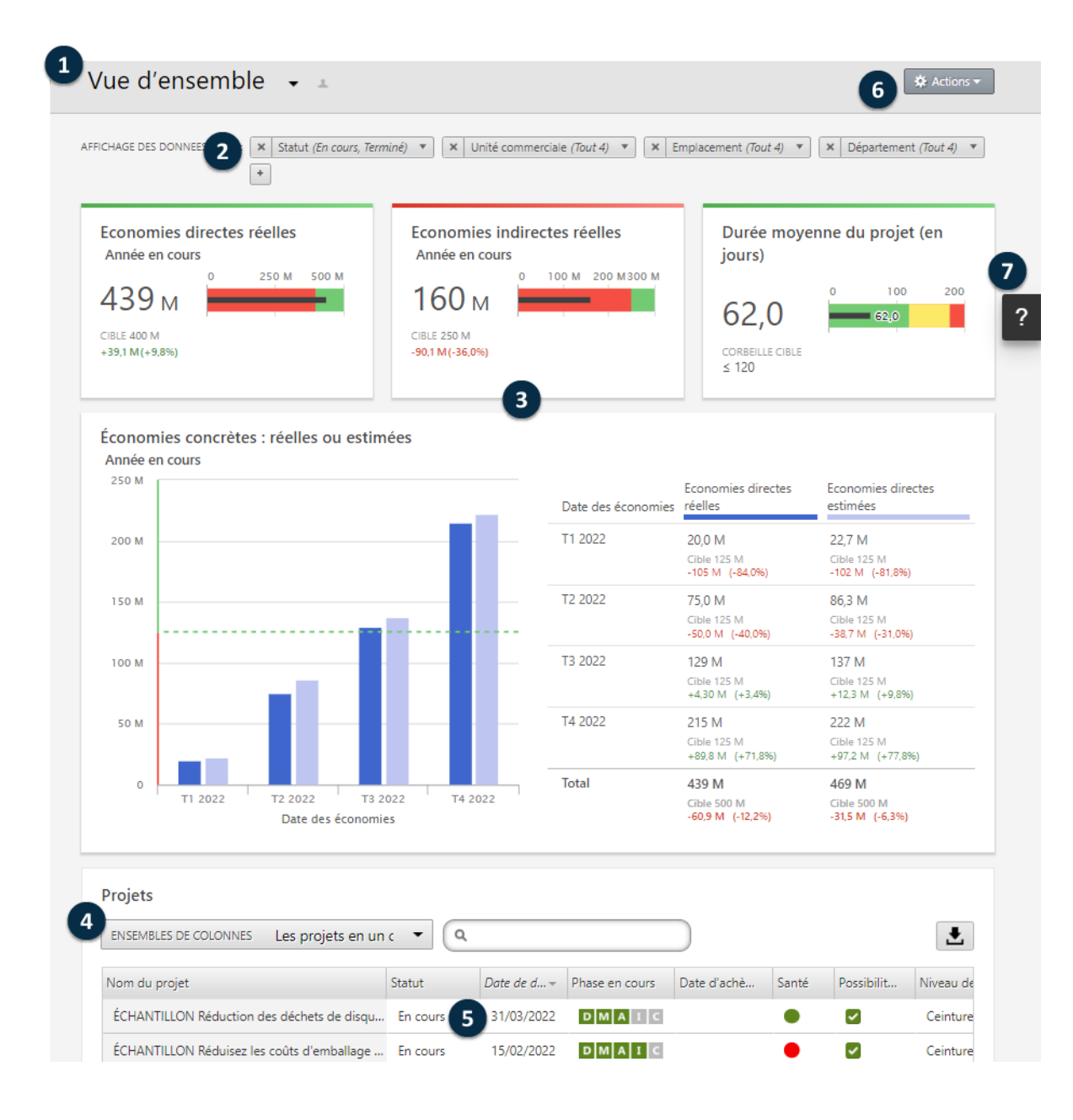

Des rapports de tableau de bord contiennent n'importe lequel des composants suivants.

#### **1 : Rapport**

Collection agrégée de mesures de déploiement organisées en graphiques et tableaux pour communiquer l'état de l'ensemble de l'initiative d'une organisation.

#### **2 : Filtres**

Vous permettent de vous concentrer sur un sous-ensemble de projets, en fonction d'une condition, telle que la région, l'emplacement ou l'état du projet.

#### **3 : Récapitulatifs**

Affiche des données agrégées sur les projets ou les tâches, telles que le nombre de projets ou de tâches dans chaque division ou la durée moyenne des projets ou des tâches. Les récapitulatifs peuvent également afficher des cibles facultatives.

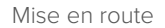

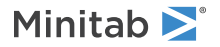

#### **4 : Ensembles de colonnes**

Détermine les champs affichés dans la **Projets** ou **Tâches** liste.

### **5 : Liste de Projets ou Tâches**

Affiche la liste de tous les projets tâches qui répondent aux critères des filtres sélectionnés.

### **6 : Menu Actions**

Vous donne accès à des tâches courantes, telles que la modification, la copie et la création de nouveaux rapports, l'enregistrement d'un rapport en tant que fichier PDF et la définition de rapports par défaut.

### **7 : Bouton Aide**

Ouvre le panneau Aide afin que vous puissiez accéder aux rubriques d'aide et aux vidéos pédagogiques. Dans le panneau d'aide de la **Projets** page, vous pouvez télécharger le fichier desktop app.

### <span id="page-24-0"></span>En savoir plus sur votre vue du tableau de bord

La plupart des rapports du tableau de bord sont publics. Toutefois, seuls les architectes de données peuvent créer ou modifier des rapports publics. Si vous êtes un architecte de données, accédez à [Créer un rapport.](https://support.minitab.com/engage/help-and-how-to/dashboard/create-a-report/)

Pour personnaliser votre affichage d'un rapport public, vous pouvez appliquer des filtres. Par exemple, vous souhaiterez peut-être filtrer un rapport par unité commerciale ou emplacement. Pour plus d'informations, reportez-vous à [Appliquer](https://support.minitab.com/engage/help-and-how-to/dashboard/filters/apply-filters/) [des filtres.](https://support.minitab.com/engage/help-and-how-to/dashboard/filters/apply-filters/)

<span id="page-24-1"></span>Vous pouvez également créer des rapports privés que vous seul pouvez afficher et modifier. Pour gagner du temps, copiez un rapport public que vous aimez, puis modifiez-le pour créer un rapport privé personnalisé. Pour plus d'informations, consultez [Qu'est-ce que le mode d'édition ?.](https://support.minitab.com/engage/help-and-how-to/dashboard/what-is-edit-mode/)

## Et maintenant...

Pour obtenir des vidéos, des procédures et des glossaires, accédez à l'[assistance Minitab Engage](https://support.minitab.com/engage/).

# Minitab  $\sum$  our mission is to help people discover valuable insights in their data.

Minitab helps companies and institutions to spot trends, solve problems and discover valuable insights in data by delivering a comprehensive and best-in-class suite of data analysis and process improvement tools. Combined with unparalleled ease-of-use, Minitab makes it simpler than ever to get deep insights from data. Plus, a team of highly trained data analytic experts ensure that users get the most out of their analysis, enabling them to make better, faster and more accurate decisions.

For nearly 50 years, Minitab has helped organizations drive cost containment, enhance quality, boost customer satisfaction and increase effectiveness. Thousands of businesses and institutions worldwide use our products to uncover flaws in their processes and improve them. Unlock the value of your data with Minitab.

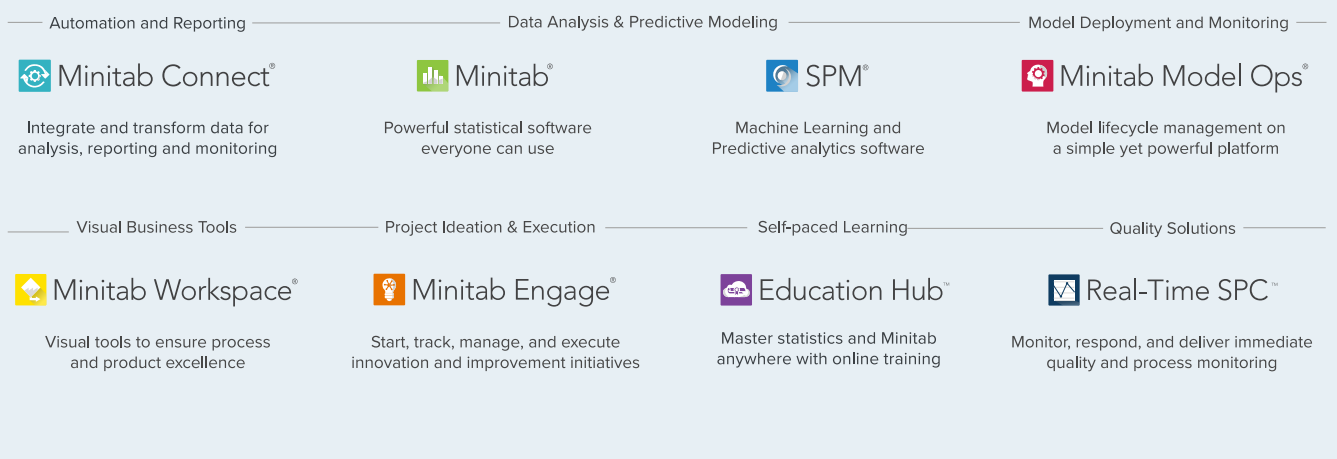

© 2024 Minitab, LLC. All rights reserved.

Minitab®, Minitab Connect®, Minitab Model Ops®, Minitab Engage®, Minitab Workspace®, Salford Predictive Modeler®, SPM®, and the Minitab® logo are all registered trademarks of Minitab, LLC, in the United States and other countries. Additional trademarks of Minitab, LLC can be found at www.minitab.com. All other marks referenced remain the property of their respective owners.